# Universal Credit Landlord Portal: Update tenant housing costs

The Universal Credit Landlord Portal allows you to verify a tenant's rent and apply for an alternative payment arrangement (APA), and has a number of additional features to manage tenants' housing costs.

This guidance is intended to support a user in updating a tenant's housing costs, or providing information that a tenant, or former tenant, is no longer liable for housing costs at the address listed.

#### Who can carry out this action?

Only users who have been assigned the user role 'Provide tenancy details' can carry out this action. If you require this role, speak to your organisation's named enrolment contact who can amend your permissions. Alternatively, an account can be amended by anyone in your organisation with the 'Manage users' permission.

Please note that you will only be able to use this to manage your tenants who are visible in the Portal. If you need to provide an update for any tenants who are not visible in the Portal, you should contact the Universal Credit Service Centre to discuss this.

Before you update a tenant's housing costs via this process, you should ensure that you have completed any other outstanding Provide Tenancy Details or Confirm Tenant Housing Cost to-dos for the tenant.

## Actions to update a tenant's housing costs

Select the 'Tenants' list tab:

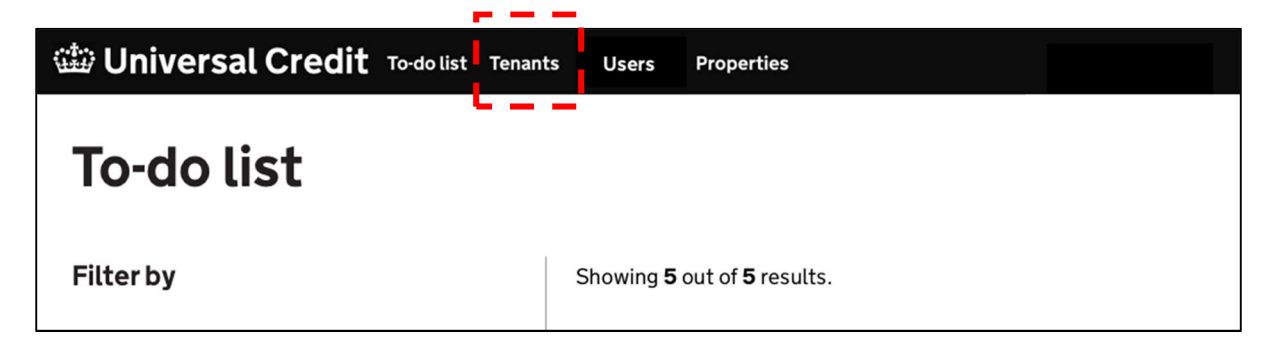

Search for a claimant and select the link at the left-hand side of the screen to view that tenant's details.

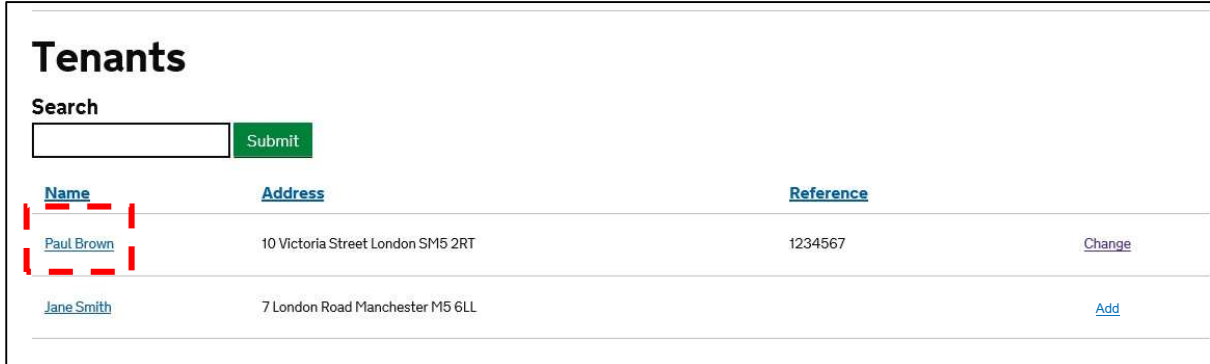

The following screen is presented:

# **Tenancy Actions**

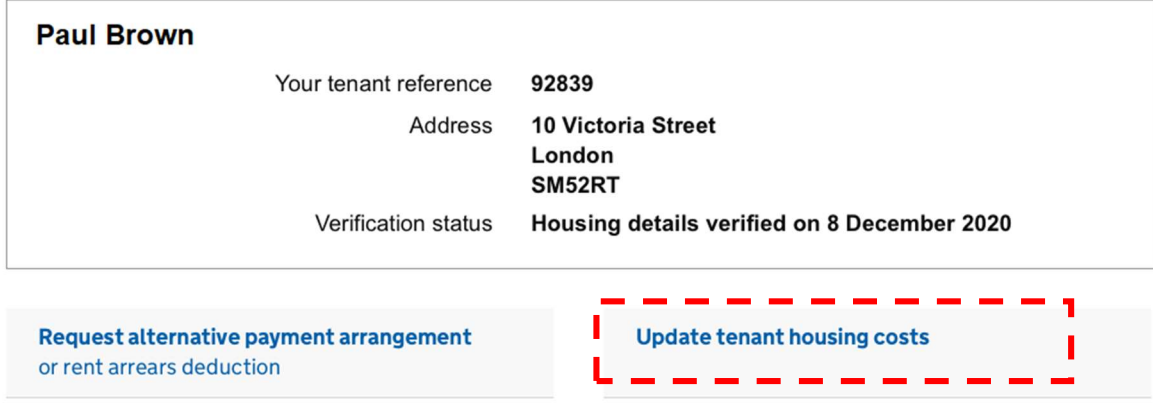

#### Select Update tenant housing costs

The following screens will be presented for completion:

#### Screen 1 – Confirmation of address and housing cost liability

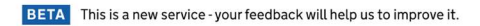

Confirm tenant housing cost

# **Confirming your tenant's housing costs**

Guidance for landlords about Universal Credit

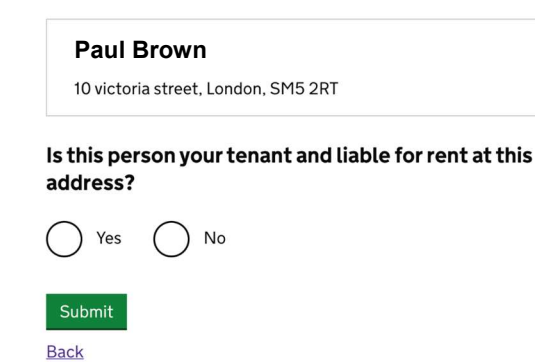

If the tenant is no longer liable for housing costs at the listed address, select No, followed by Submit. This will notify the claimant via their Journal that you have provided information that they are no longer your tenant at the address listed, and prompting them to provide up to date housing details as soon as possible.

If the housing costs have changed, and the tenant remains liable for housing costs at the address listed, select Yes, followed by Submit.

## Screen 2 – Provide rent, service charge and effective date information

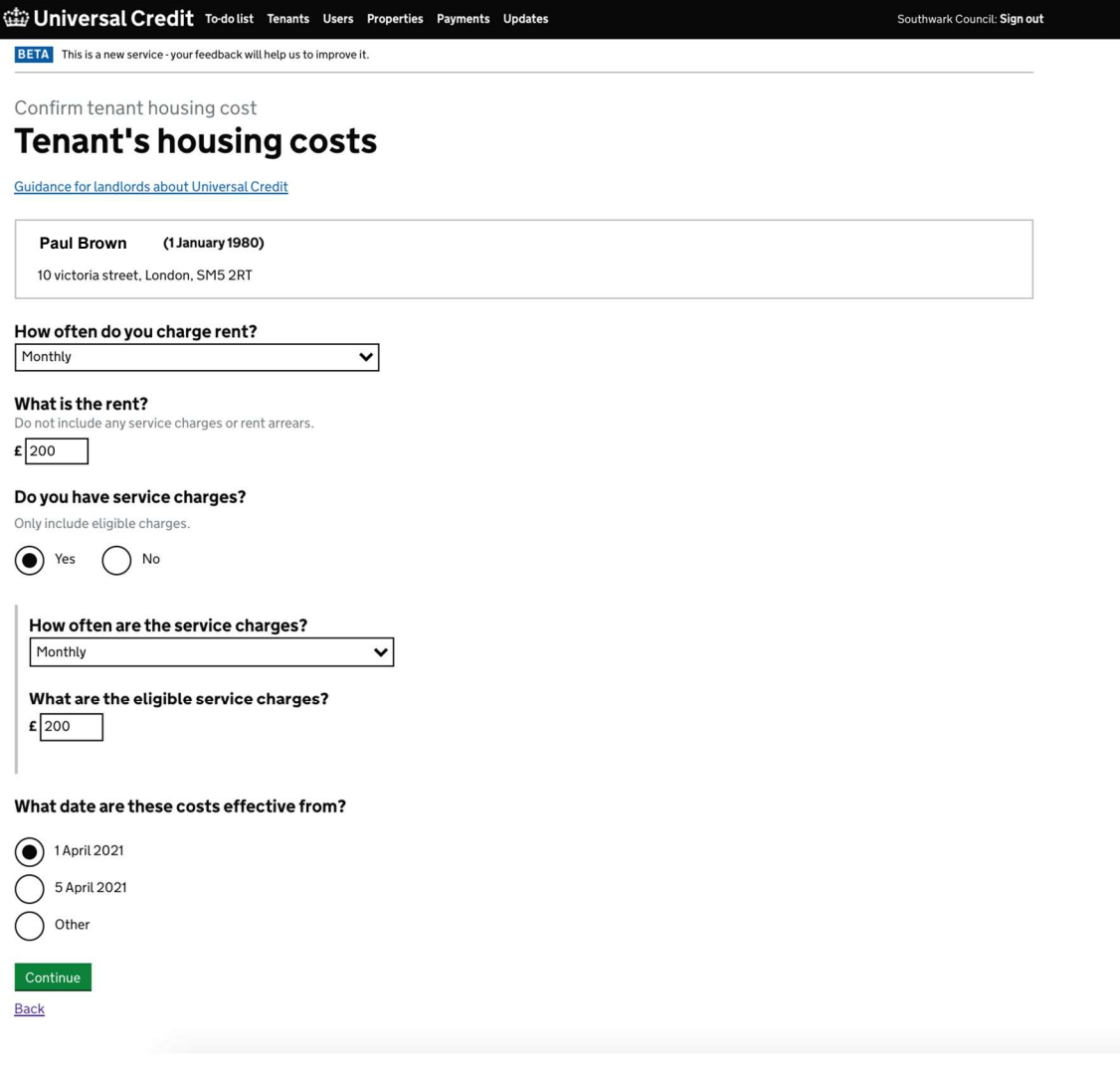

Provide the following information:

- Rent frequency
- Rent amount
- Eligible service charges (if this is applicable)
- Date of effective change (this should be the date the change takes place, not date of tenancy). If Other is selected, you will be able to enter the relevant date.

Once the information has been provided, select Continue.

### Screen 3 – Check and submit

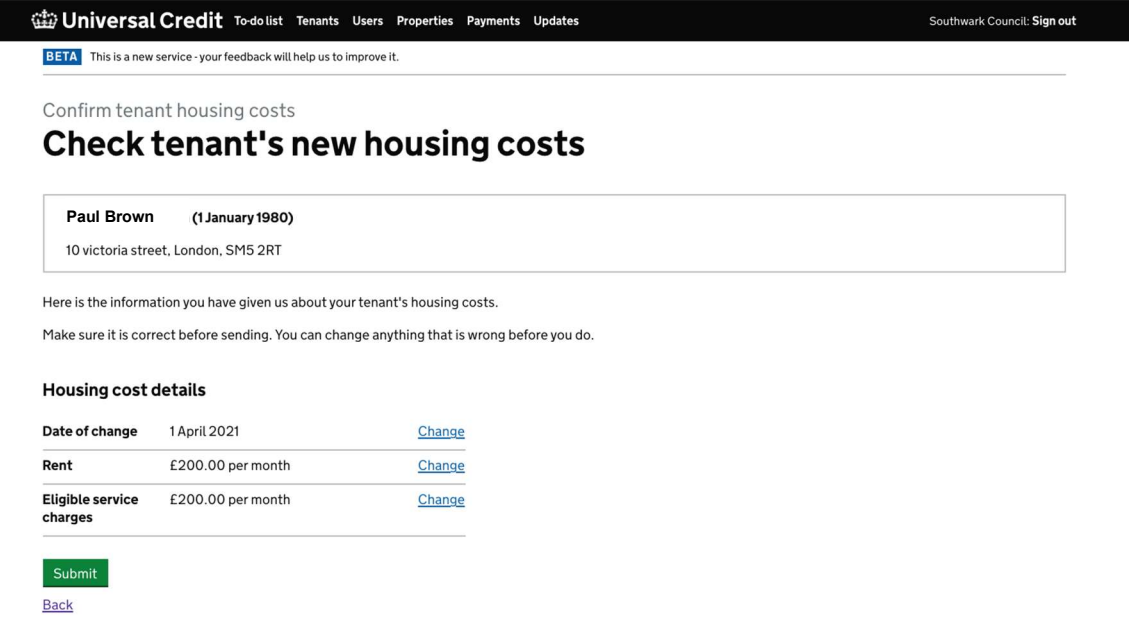

If you need to amend any information, select any of the Change links and update the information as required.

Once you are happy with the information provided, select Submit to complete the process.

Please note that your tenant will be informed of the update you have provided to their housing costs in their Journal, and may subsequently contact you to discuss this.